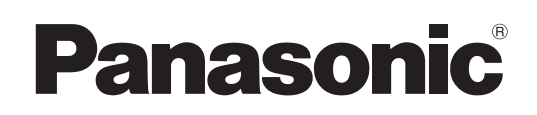

# Manuel d'utilisation

Opérations sur le réseau

PT-EX12KU

Projecteur LCD Utilisation commerciale

N° de modèle PT-EX12KE

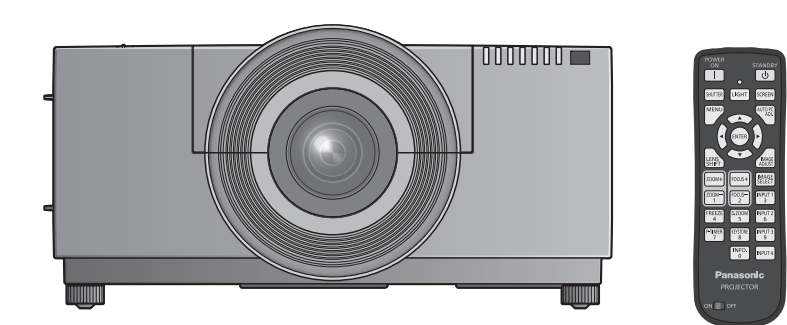

 Ce manuel explique le fonctionnement en réseau du projecteur. Pour des informations autres que le fonctionnement en réseau, telles que l'utilisation, l'inspection et le remplacement des pièces, reportez-vous aux « Manuel d'utilisation - Opérations sur le projecteur ».

# **Sommaire**

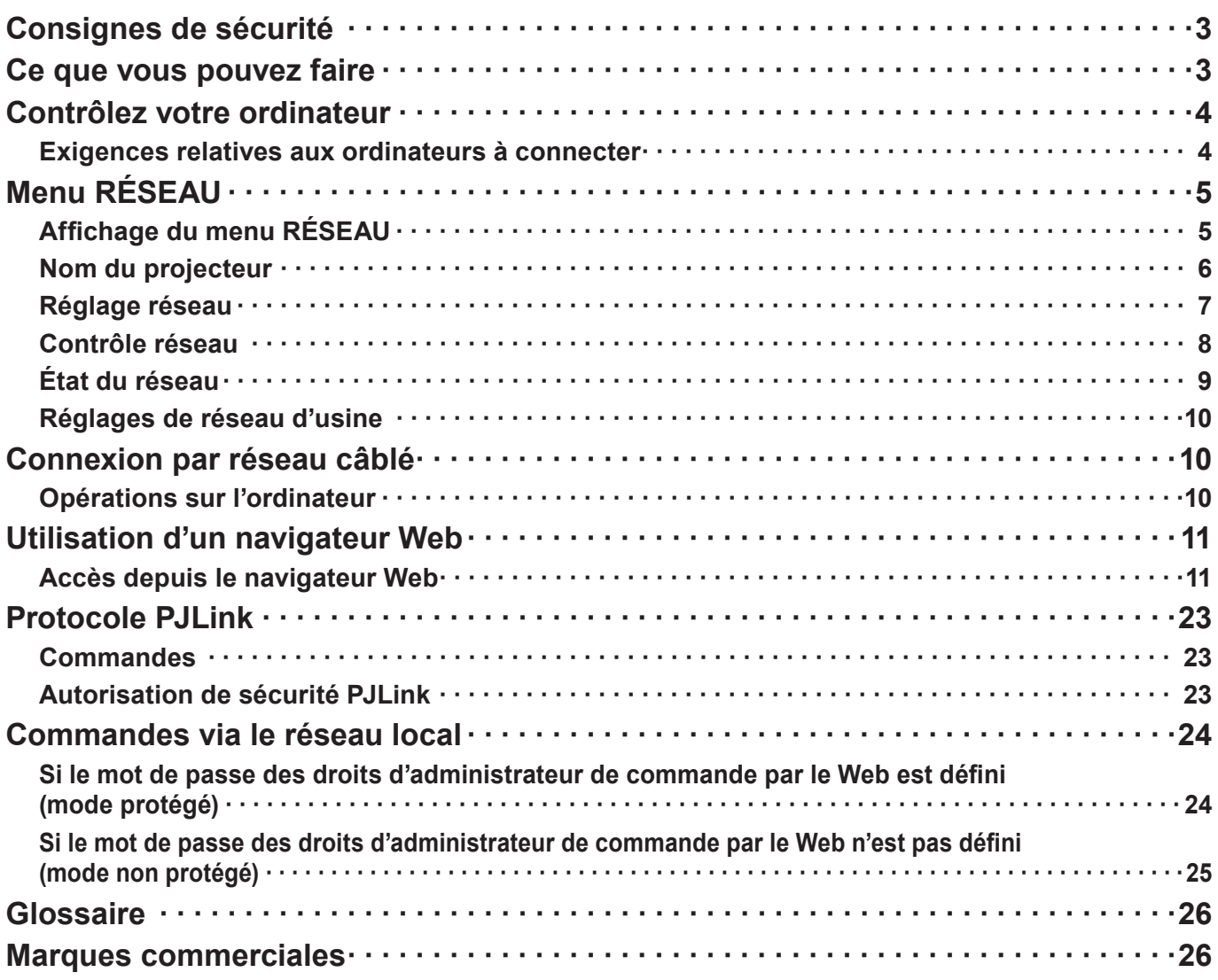

### (Remarques)

Les illustrations et les copies d'écran de ce manuel peuvent être différentes de celles affichées sur votre ordinateur.

Expressions utilisées dans ce document

Les pages référencées dans ce document sont indiquées avec (Voir page 00).

# **Consignes de sécurité**

Lors de l'utilisation de ce produit, des infractions à la sécurité des types décrits ci-dessous sont possibles.

- Fuite de vos données personnelles via ce produit
- Utilisation illégale de ce produit par un tiers malveillant
- Dégradation ou cessation de fonctionnement de ce produit par un tiers malveillant

Veillez à mettre en application des mesures de sécurité suffisantes.

- Définissez des mots de passe et limitez le nombre d'utilisateurs ayant un accès de connexion autorisé.
- Assurez-vous que les mots de passe soient aussi difficiles à deviner que possible.
- Modifiez régulièrement les mots de passe.
- Panasonic Corporation et ses sociétés filiales ne demandent jamais directement leur mot de passe à des clients. Ne donnez pas votre mot de passe même s'il vous est demandé directement par un tiers se présentant au nom de Panasonic Corporation.
- Utilisez toujours un réseau disposant d'une protection de sécurité telle qu'un pare-feu en service.

# **Ce que vous pouvez faire**

### **<Commande WEB> (Voir page 11)**

Les opérations suivantes sont possibles depuis un navigateur Web.

- Paramétrage et réglage du projecteur
- Affichage de l'état du projecteur
- Réglage pour la transmission de messages

### **<PJLink> (Voir page 23)**

Compatible avec PJLink de classe 1. Les opérations suivantes peuvent être effectuées depuis un ordinateur lorsque le protocole PJLink est utilisé.

- Réglage du projecteur
- Interrogation de l'état du projecteur

### **<Contrôle de commande>**

**(Reportez-vous à « Prise série » dans « Informations techniques » du mode d'emploi du projecteur)** Vous pouvez commander le projecteur depuis un ordinateur, en utilisant les commandes sur des prises séries.

# **Contrôlez votre ordinateur**

### **Exigences relatives aux ordinateurs à connecter**

- Tout d'abord, vérifiez que votre ordinateur dispose d'une connexion câblée à un réseau local  $\ast$ . **«** Glossaire **»** (Voir page 26)
- Avant de brancher le projecteur à l'ordinateur, vérifiez les paramètres suivants.

### ■ Réseau local câblé

### **Contrôle 1 Pour le câble du réseau local**

- Le câble est-il correctement connecté ?
- Utilisez un câble de réseau local compatible avec la catégorie 5 ou supérieure.

## **Contrôle 2 Paramètres du réseau local câblé**

### **<Ordinateur disposant d'une fonction de réseau local câblé intégrée>**

- Votre réseau local câblé est-il allumé ?
- **<Ordinateur sans fonction de réseau local câblé intégrée>**
- Votre adaptateur de réseau local câblé est-il correctement identifié ?
- Votre adaptateur de réseau local câblé est-il allumé ?
- Installez d'abord l'adaptateur de réseau local câblé. Pour en savoir plus l'installation du pilote, reportez-vous aux instructions jointes à l'adaptateur de réseau local câblé.

# **Contrôle 3 Pour le navigateur Web**

- Un navigateur Web est nécessaire pour utiliser les commandes WEB.
- Systèmes d'exploitation compatibles : Windows XP/Windows Vista/Windows 7, Mac OS X v10.4/v10.5/v10.6
- Navigateurs Web compatibles : Internet Explorer 7.0/8.0/9.0, Safari 4.0/5.0 (Mac OS)

### (Remarques)

Ne touchez pas la prise du réseau local ou les parties métalliques du câble du réseau local, l'électricité statique peut se décharger de notre main (corps) et provoquer un défaut de fonctionnement.

# **Menu RÉSEAU**

Pour connecter le projecteur et l'ordinateur en modifiant les réglages d'origine, modifiez les paramètres en affichant le menu au moyen de la procédure suivante.

# **Affichage du menu RÉSEAU**

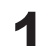

## **1 Appuyez sur la touche <MENU> de la télécommande.**

Le menu principal apparaît.

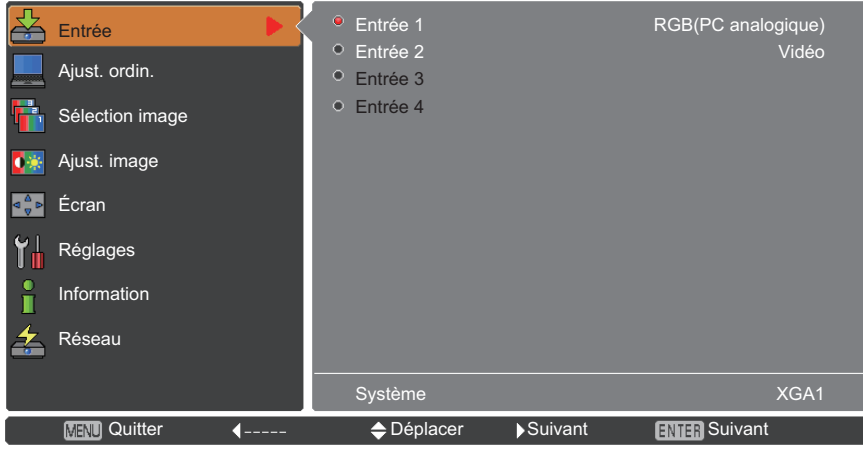

# **2 Choisissez [Réseau] avec les touches ▲▼.**

Le menu du réseau s'affiche.

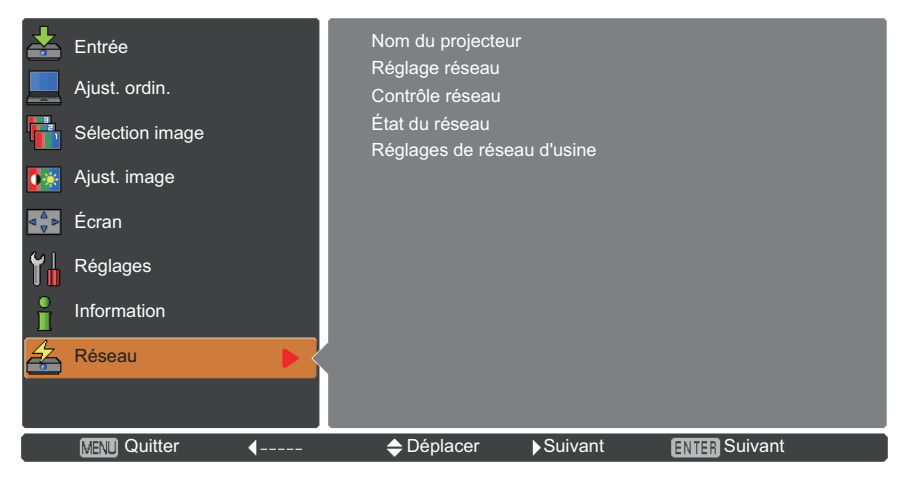

# **3 Appuyez sur la touche <ENTER>.**

Vous pouvez choisir l'élément du sous-menu.

### (Remarque)

Les éléments indisponibles dans l'écran du menu sont grisés et ne peuvent pas être choisis.

### **Nom du projecteur**

Vous pouvez changer le nom du projecteur à afficher sur le réseau.

**1 Appuyez sur ▲▼ pour choisir [Nom du projecteur] et appuyez sur la touche <ENTER>.**

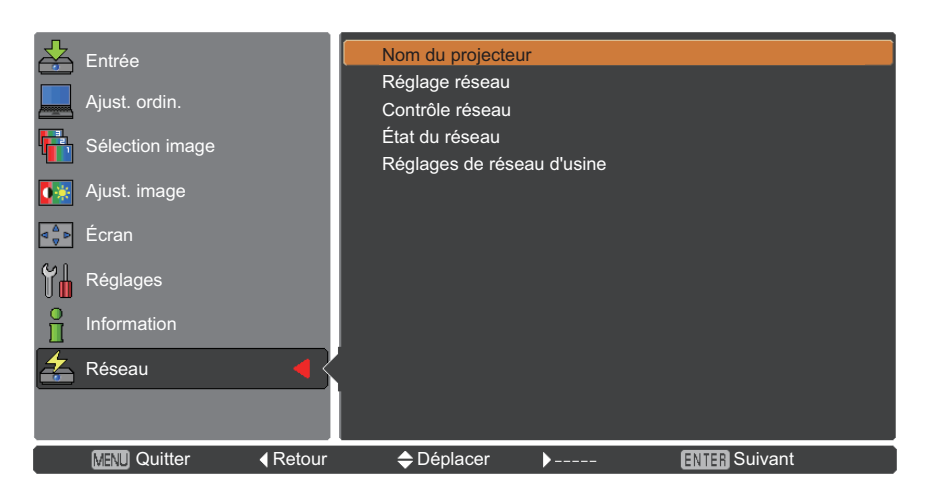

**2 Sélectionnez les caractères avec les touches ▲▼◄► puis appuyez sur la touche <ENTER> pour entrer le nom du projecteur.**

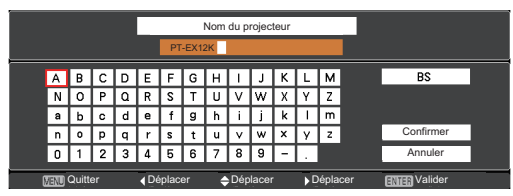

- **3 Choisissez [Confirmer] avec les touches ▲▼◄► puis appuyez sur la touche <ENTER>.** Sélectionnez [Annuler] pour abandonner les modifications puis appuyez sur la touche <ENTER>.
- **4 Sélectionnez [Oui] ou [Non] avec les touches ▲▼◄► puis appuyez sur la touche <ENTER>.**

# **Réglage réseau**

Vous pouvez faire des réglages détaillés du réseau local câblé.

**1 Appuyez sur ▲▼ pour choisir [Réglage réseau] puis appuyez sur la touche <ENTER>.** L'écran détaillé [Réglage réseau] s'affiche alors.

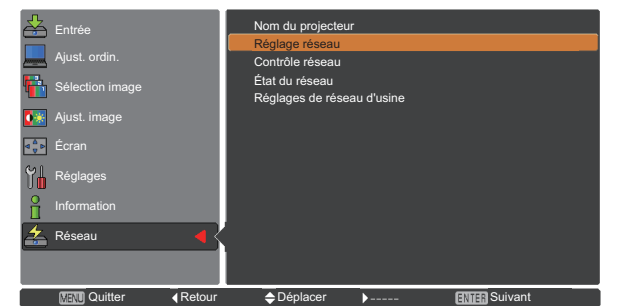

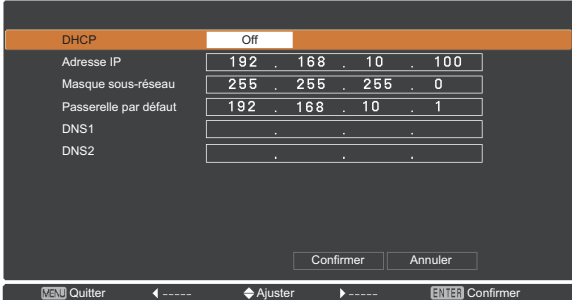

**2 Appuyez sur ▲▼ pour choisir un élément puis modifiez ses valeurs en suivant les instructions.**

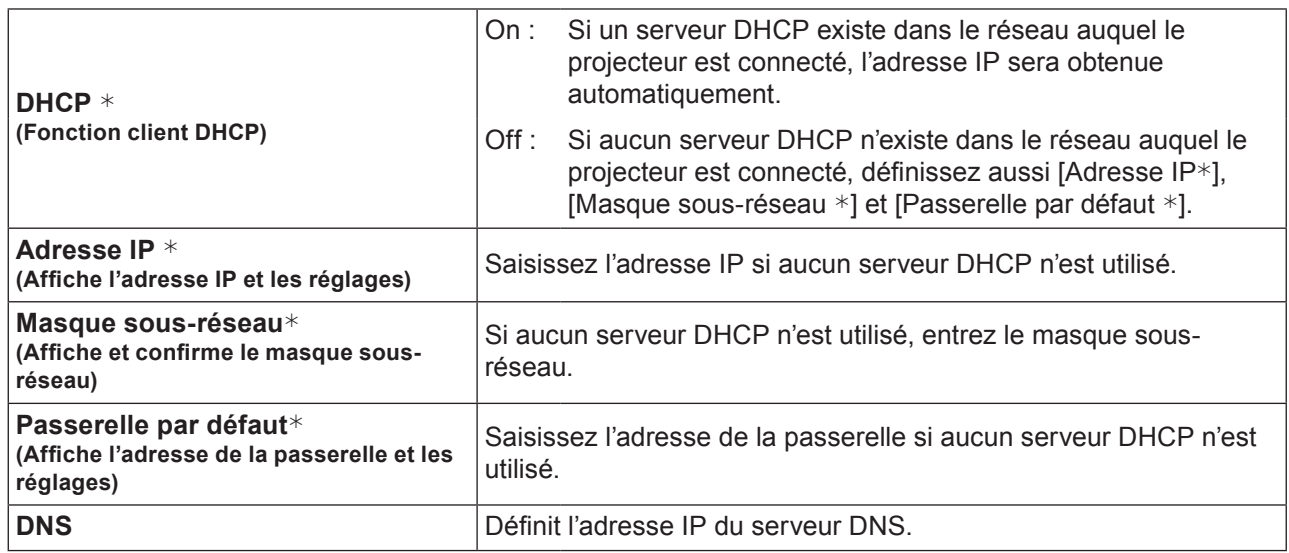

« Glossaire » (Voir page 26)

# **3 Appuyez sur ▲▼ ◄► pour choisir [Confirmer] puis appuyez sur la touche <ENTER>.**

Enregistre les paramètres courants du réseau.

### **Remarques**

Avant d'utiliser le serveur DHCP, vérifiez qu'il est déjà en service.

Pour en savoir plus sur l'adresse IP, le masque de sous-réseau, la passerelle et le DNS, consultez l'administrateur du réseau.

■ Paramètres par défaut du réseau local câblé

Les réglages suivants sont définis avant que le projecteur quitte l'usine.

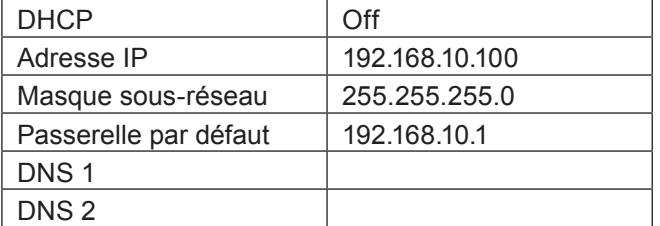

### **Contrôle réseau**

Définissez ces valeurs lorsque vous voulez commander le projecteur depuis un ordinateur connecté au réseau.

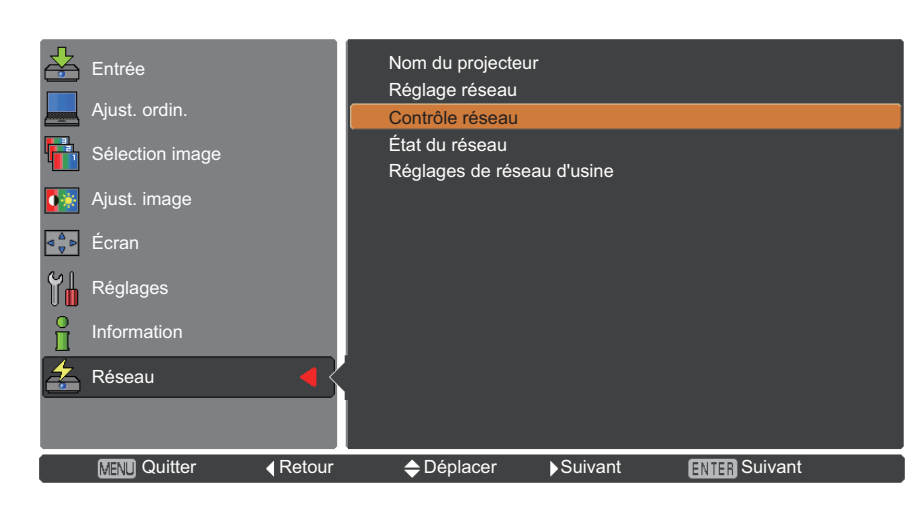

**1 Appuyez sur ▲▼ pour choisir [Contrôle réseau].**

**2 Appuyez sur le bouton <ENTER> ou ► pour accéder au sous-menu. Sélectionnez [Commande WEB], [Contrôle PJLink], [Contrôle de commande], [AMX D.D.] à laide des boutons ▲▼.**

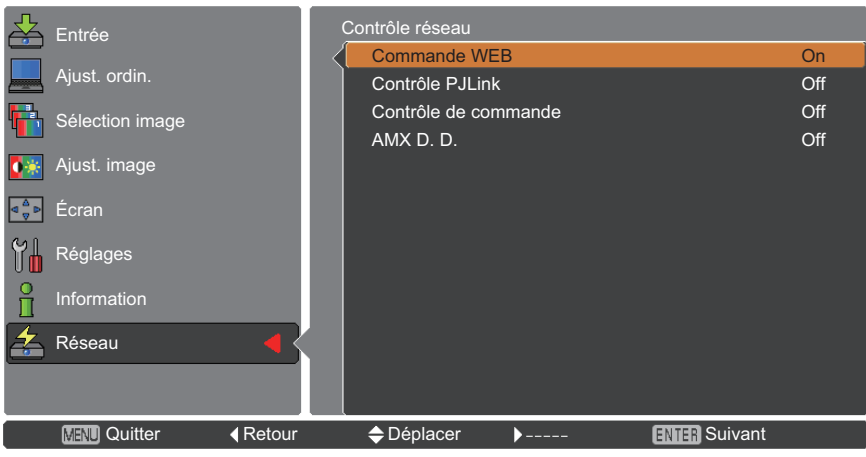

- **3 Appuyez sur la touche <ENTER>.**
- **4 Appuyez sur ▲▼ pour sélectionner un élément et appuyez sur la touche <ENTER>.**

### **Remarques**

[AMX D.D.] fonction permet de détecter le protecteur par le dispositif de découverte d'AMX. Pour plus d'informations sur AMX D.D., visitez http://www.amx.com/.

### **État du réseau**

Cette fonction affiche l'environnement des réglages du réseau local du projecteur actuellement sélectionné.

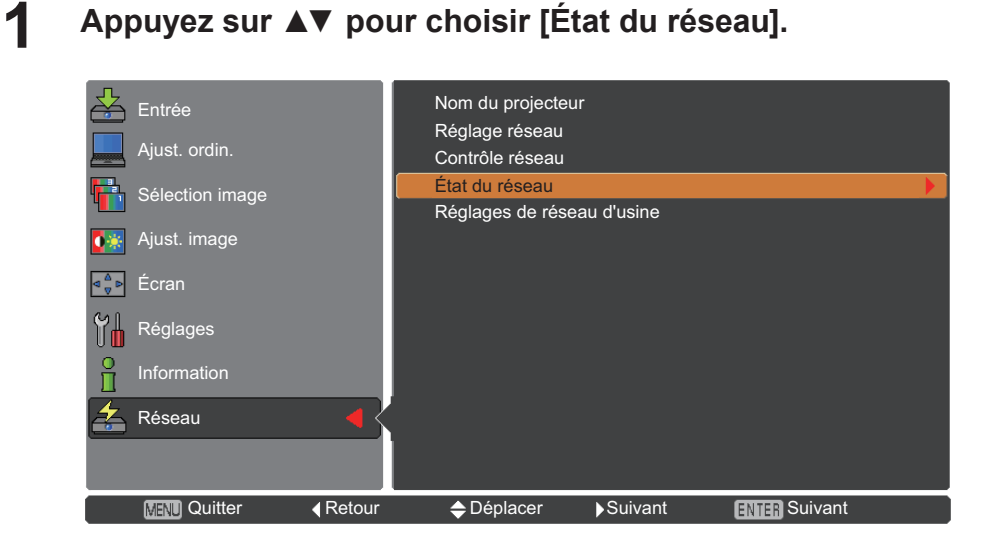

**2 Appuyez sur les touches <ENTER> ou ► pour afficher les informations de l'état du projecteur actuel.** 

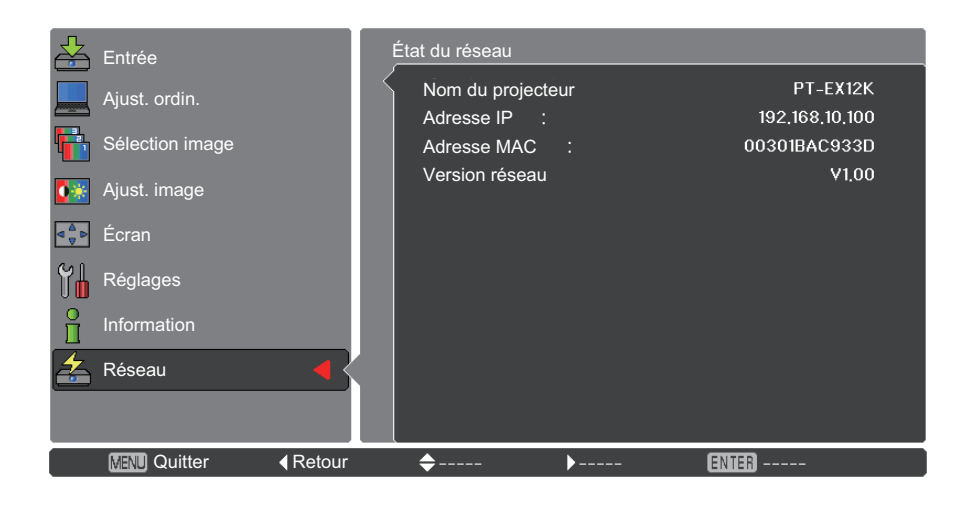

### **Réglages de réseau d'usine**

Vous pouvez restaurer les paramètres par défaut du réseau du projecteur.

- **1 Appuyez sur ▲▼ pour choisir [Réglages de réseau d'usine] puis appuyez sur la touche <ENTER>.**
- **2 Un dialogue de confirmation apparaît, choisissez [Oui] puis appuyez sur la touche <ENTER>. Un autre dialogue de confirmation apparaît, choisissez [Oui] puis appuyez sur la touche <ENTER>.**

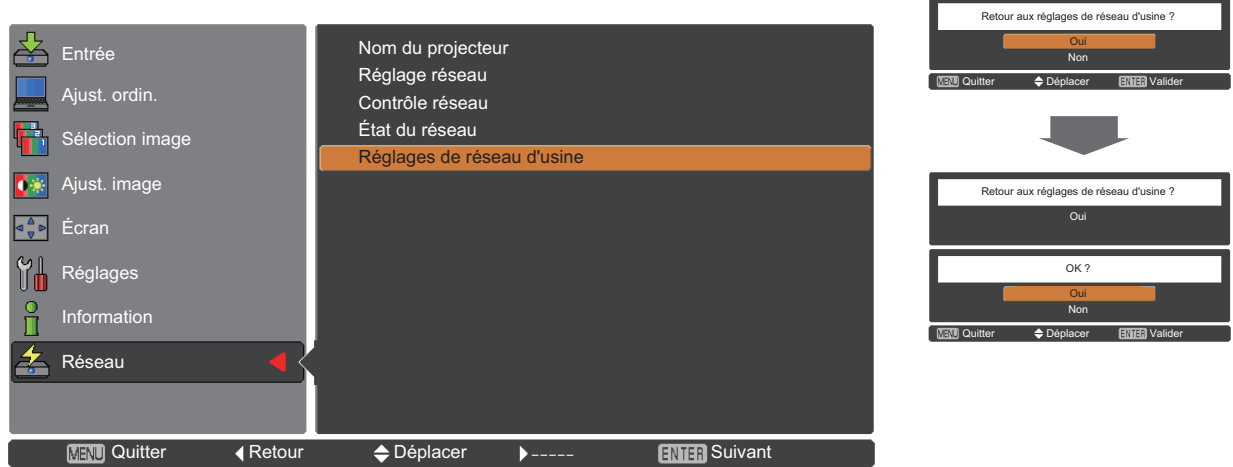

# **Connexion par réseau câblé**

## **Opérations sur l'ordinateur**

La connexion peut se faire par réseau local câblé. Cependant, confirmez avec votre administrateur du système les paramètres du réseau avant de modifier des réglages.

# **1 Allumez l'ordinateur.**

# **2 Paramétrez le réseau selon les indications de votre administrateur système.**

Si les réglages du projecteur sont les valeurs par défaut, l'ordinateur peut être utilisé avec les paramètres réseau suivants.

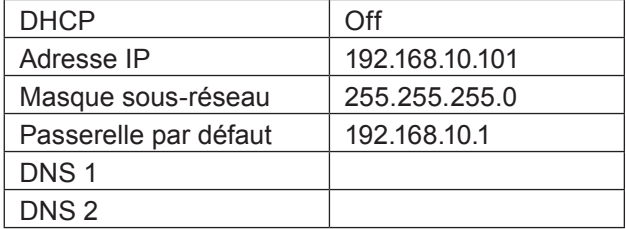

# **Utilisation d'un navigateur Web**

### **Accès depuis le navigateur Web**

- **1 Démarrez le navigateur Web de l'ordinateur personnel.**
- **2 Entrez l'adresse IP détinie par le projecteur dans le champ de saisie d'URL du navigateur Web.**
- **3 Entrez vos « User name » et « Password ».**

Les réglages d'usine par défaut sont user1 (privilèges d'utilisateur) ou admin1 (privilèges d'administrateur) pour le nom d'utilisateur et panasonic (en minuscules) pour le mot de passe.

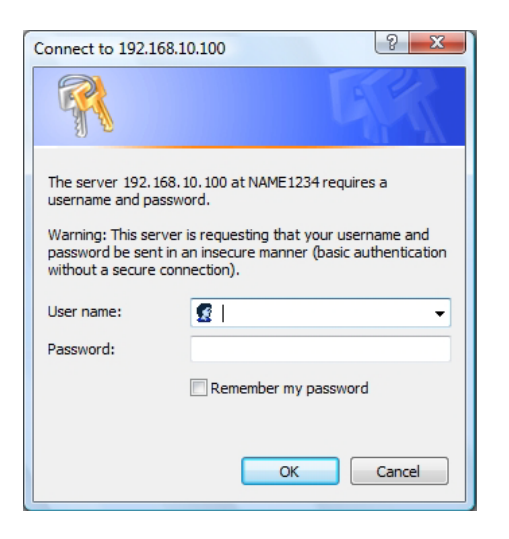

# **4 Cliquez sur [OK].**

La page « Projector status » s'affiche.

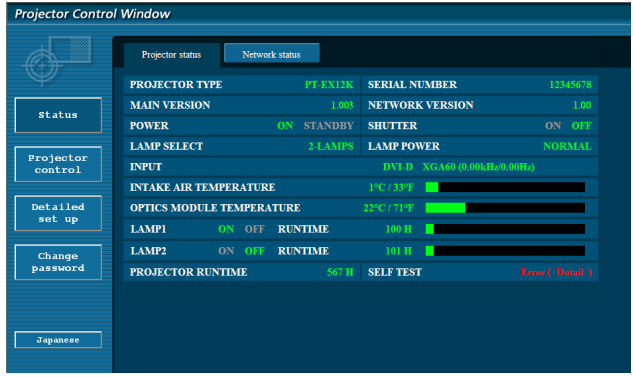

### **Remarques**

- Évitez d'activer deux navigateurs Web ou plus simultanément pour définir des réglages ou exécuter des commandes.
- Modifiez d'abord le mot de passe.
- Les privilèges d'administrateur permettent l'utilisation de toutes les fonctions. Les privilèges d'utilisateur ne permettent l'utilisation que de « Projector status », « Network status », « Basic control », « Advanced control », et « Change password ».
- Si vous voulez commander le projecteur depuis un navigateur Web, réglez [Commande WEB] sous [Contrôle réseau] du menu réseau sur [On].

Description de chaque élément

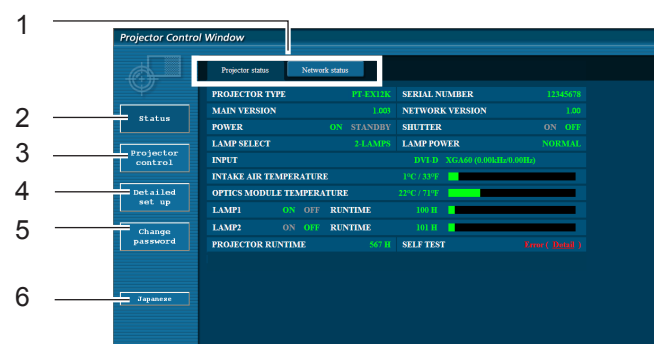

- Onglets de sélection des pages Cliquez sur ces éléments pour changer de page.
- Bouton de suivi des informations Cliquez sur cet élément pour afficher l'état du projecteur.
- Bouton Commande du projecteur Cliquez sur cet élément pour afficher la page de commande du projecteur.
- Bouton de Configuration avancée Cliquez sur cet élément pour afficher la page de configuration avancée.
- Bouton Modifier le mot de passe Cliquez sur ce bouton pour afficher la page de changement de mot de passe.
- Bouton Choix de la langue Cliquez sur ce bouton pour choisir l'anglais ou le japonais.

# **Page d'état du projecteur**

Cliquez sur [Status] puis sur [Projector status] pour afficher la page d'informations sur l'état. Cette page affiche les états du projecteur déterminés pour les éléments indiqués ci-dessous.

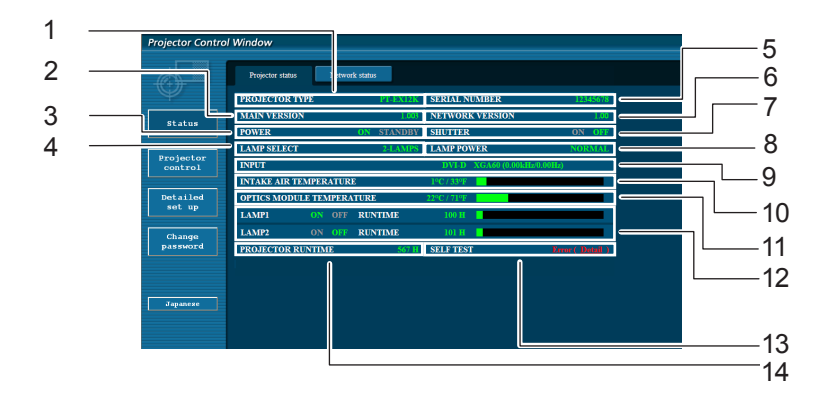

- Affiche le type de projecteur.
- Affiche la version du micrologiciel de l'unité principale du projecteur.
- Affiche l'état de la source d'alimentation.
- Affiche la sélection des lampes.
- Affiche le numéro de série du projecteur.
- Affiche la version du micrologiciel du réseau.
- Affiche l'état de l'obturateur.
- 8 Affiche l'état de l'alimentation de la lampe.
- 9 Affiche l'état du commutateur d'entrée.
- Affiche l'état de la température d'entrée du projecteur.
- Affiche l'état de la température du module optique du projecteur.
- 12 Affiche le temps d'utilisation de chaque lampe.
- Affiche les informations de l'autodiagnostic. (Voir page 13)
- 14 Affiche le temps de fonctionnement du projecteur.

# **Page des informations d'erreurs**

Si [Error (Detail)] s'affiche dans la colonne d'affichage de l'information de l'auto-diagnostique sur l'écran [Projector status], cliquez sur la partie pour afficher le détail de l'erreur.

• Il est possible que le projecteur passe en mode de veille en fonction du type d'erreur considéré, et ce, afin de garantir sa propre sécurité.

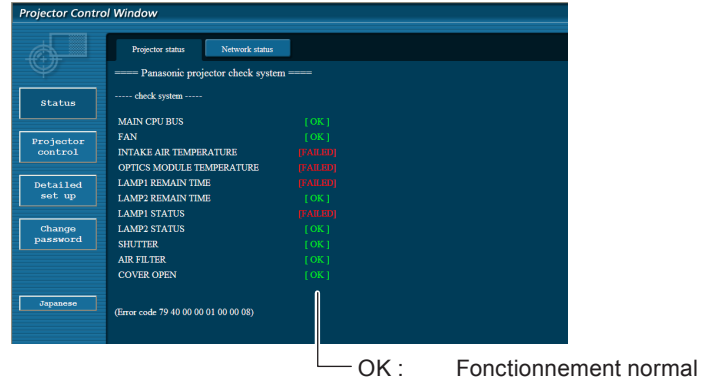

FAILED : Détection d'un problème

### ■ Si [FAILED] est apparu pour un élément

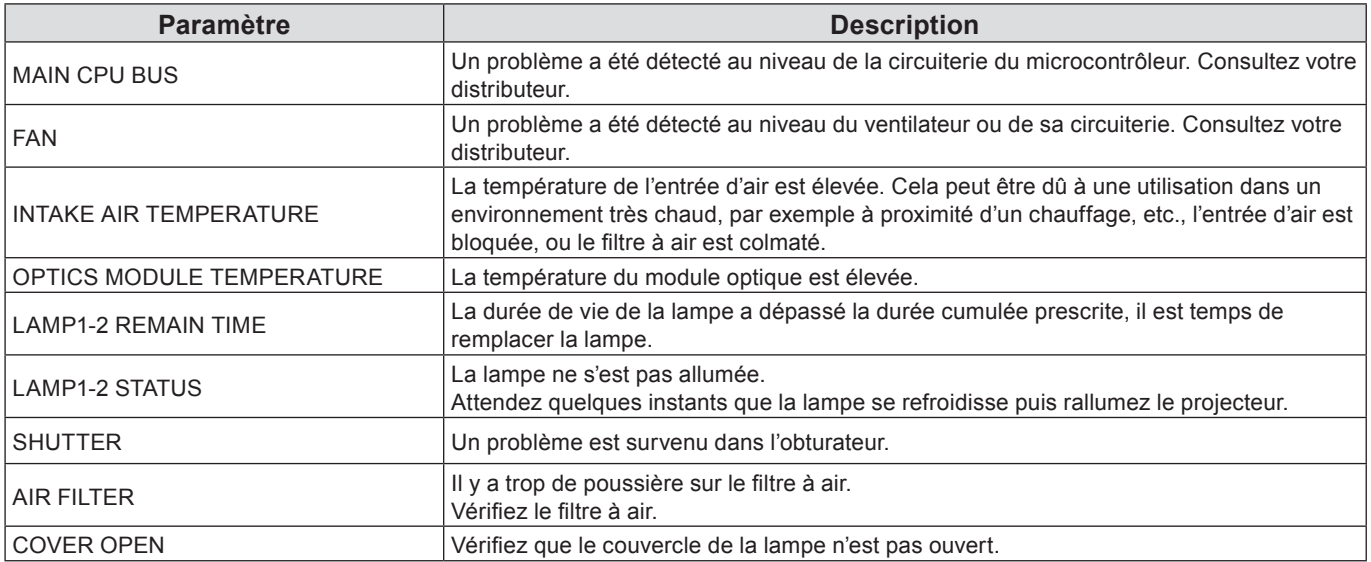

# **Page d'état du réseau**

Affiche les informations de configuration actuelles du réseau.

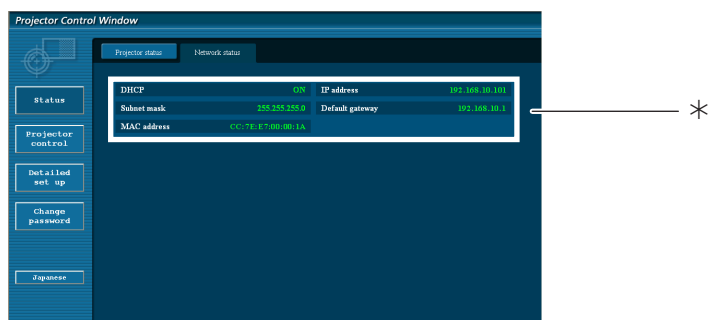

Affiche les données de configuration du réseau local câblé.

# **Page des commandes de base**

Pour venir d'une autre page, cliquez sur [Projector control] puis sur [Basic control].

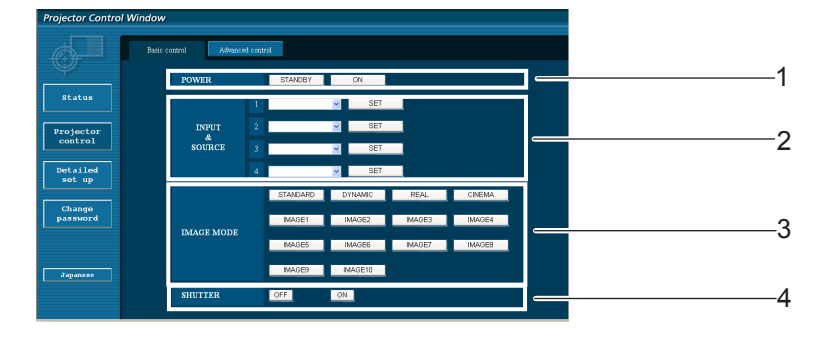

- 1 Commande de marche/arrêt
- 2 Utilisez ces éléments pour choisir les signaux d'entrée
- 3 Commutation du mode d'image
- 4 Activer ou désactiver la fonction Obturateur

### **Page des commandes avancées**

Cliquez sur [Projector control] puis sur [Advanced control] pour afficher la page des commandes avancées.

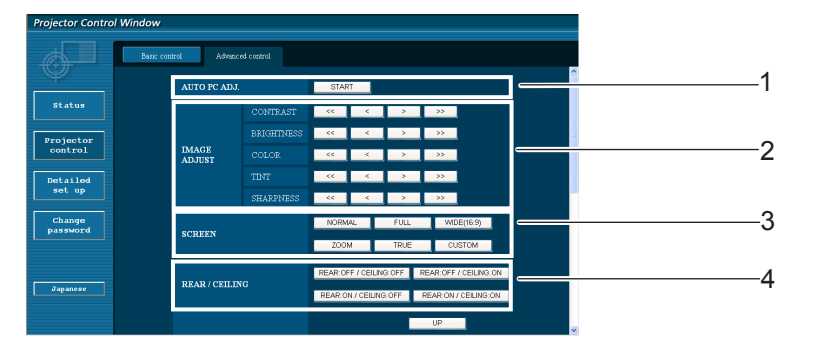

- Lancement de la fonction de réglage automatique d'ordinateur
- Opérations du mode d'écran
- Opérations de réglage de l'image
- Opérations des modes Arrière/Plafond

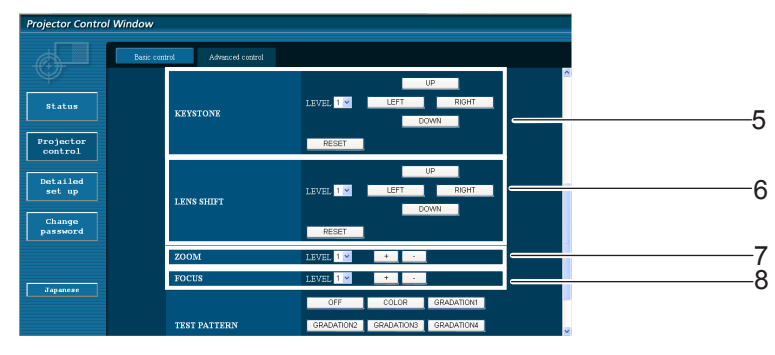

- Opérations de la fonction Trapèze
- Opérations de zoom
- Opérations d'ajustement de la lentille
- Opérations sur la mise au point

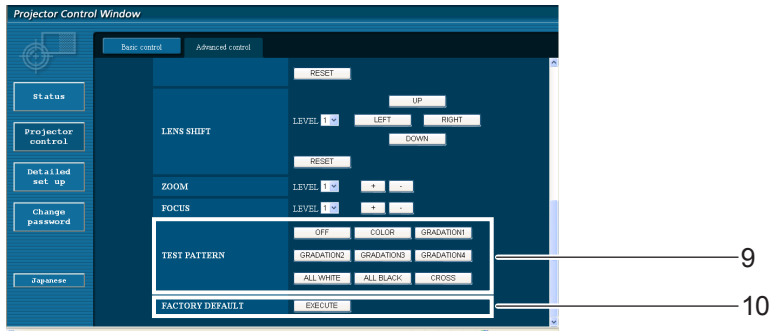

- 
- 9 Opérations sur le schéma de test 10 Restaurer les réglages d'usine par défaut

# **Utilisation d'un navigateur Web (suite)**

## **Page Changer le mot de passe**

### Cliquez sur [Change password].

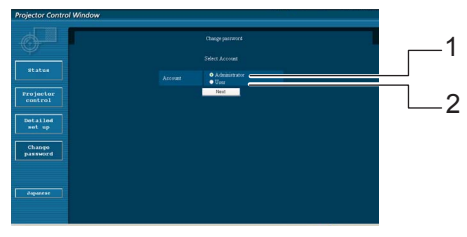

- Administrateur
	- Utilisateur

# **Mode Administrateur**

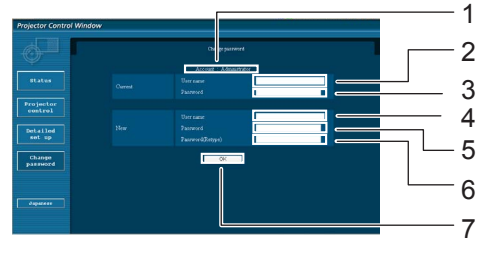

Compte de l'utilisateur

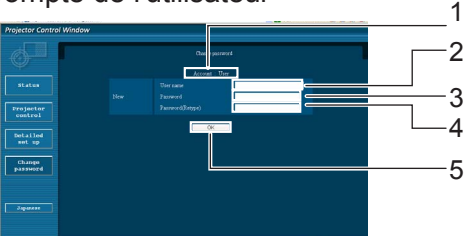

# **Mode utilisateur**

Un utilisateur peut seulement changer le mot de passe.

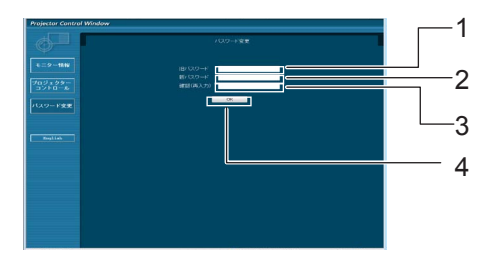

- Compte
- Champ de saisie du nom de l'utilisateur actuel
- Champ de saisie du mot de passe actuel
- Champ de saisie du nom du nouvel utilisateur
- Champ de saisie du nouveau mot de passe
- Champ de saisie du nouveau mot de passe (Ressaisissez pour confirmation)
- Bouton pour l'exécution du changement de mot de passe
- Compte
- Champ de saisie du nom du nouvel utilisateur
- Champ de saisie du nouveau mot de passe
- Champ de saisie du nouveau mot de passe (Ressaisissez pour confirmation)
- Bouton pour l'exécution du changement de mot de passe
- Champ de saisie du mot de passe actuel
- Champ de saisie du nouveau mot de passe
- Champ de saisie du nouveau mot de passe (Ressaisissez pour confirmation)
- Bouton pour l'exécution du changement de mot de passe

## **Remarque**

- Pour changer le compte administrateur, le « Mot de passe actuel » et « Nom d'utilisateur actuel » sont tous deux nécessaires.
- Aucun compte n'est disponible.
- Le compte d'administrateur et le compte d'utilisateur doivent être différents.

# **Utilisation d'un navigateur Web (suite)**

### **Page de configuration du réseau**

Vous pouvez faire des réglages de réseau détaillés sur le projecteur lors de la connexion sans privilèges d'administrateur ou lors de la connexion via un point d'accès (Mode infrastructure).

- **1 Cliquez sur [Detailed set up] dans le menu.**
- **2 Cliquez sur [Change] Pour modifier les réglages de réseau local.**

Pour revenir à la fenêtre précédente, cliquez sur [Back].

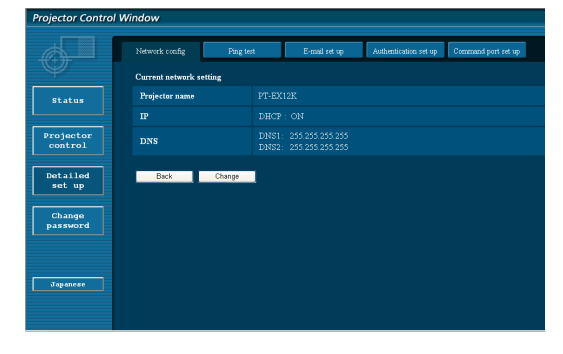

## **3 Terminez les réglages détaillés et cliquez sur [Next].**

Lorsque vous cliquez sur [Next], la page suivante apparaît vous permettant de terminer les réglages selon vos préférences.

Les réglages effectués ici sont identiques aux réglages effectués dans le menu [Réseau] du projecteur.

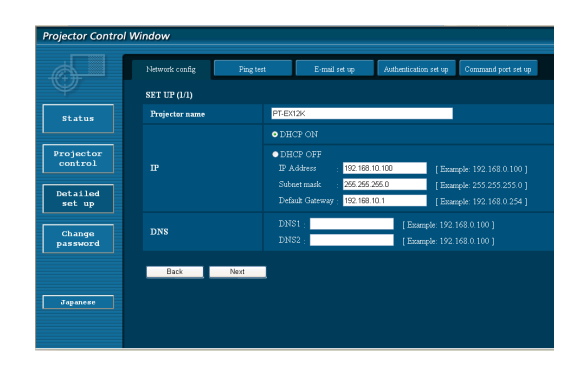

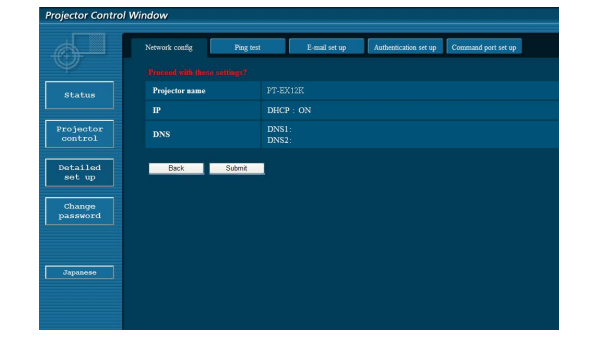

#### **Remarques**

**4 Cliquez sur [Submit].**

Les réglages sont enregistrés.

Changer la configuration du réseau local (LAN) pendant que celui-ci est connecté peut le déconnecter.

## **Page de test par ping**

Cette page permet de s'assurer que le réseau est bien connecté au serveur e-mail, serveur POP, serveur DNS, etc.

Cliquer sur [Detailed set up], puis sur [Ping test] pour afficher la page de test par ping.

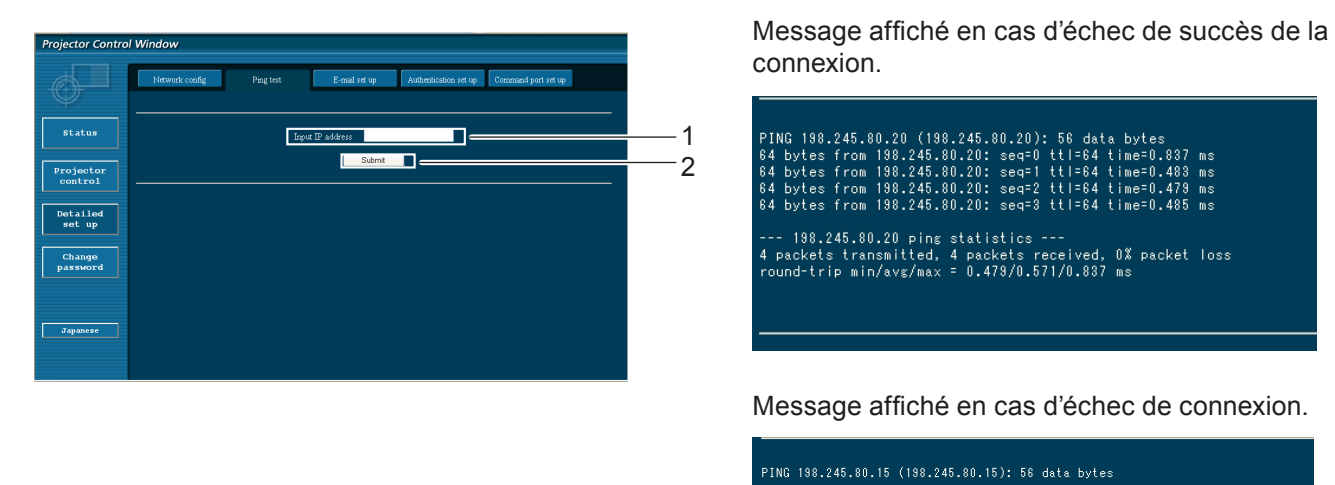

--- 198.245.80.15 ping statistics ---<br>4 packets transmitted, 0 packets received, 100% packet loss

- 1 Saisir l'adresse IP du serveur à tester.
- 2 Bouton de lancement du test.

# **Utilisation d'un navigateur Web (suite)**

### **Page de configuration e-mail**

Ce projecteur dispose d'une fonction de communication par e-mail, lui permettant d'envoyer un message vers une ou plusieurs adresses de courrier électronique en cas de problème (deux adresses au maximum). Cliquer sur [Detailed set up], puis sur [E-mail set up] pour afficher la page de configuration e-mail.

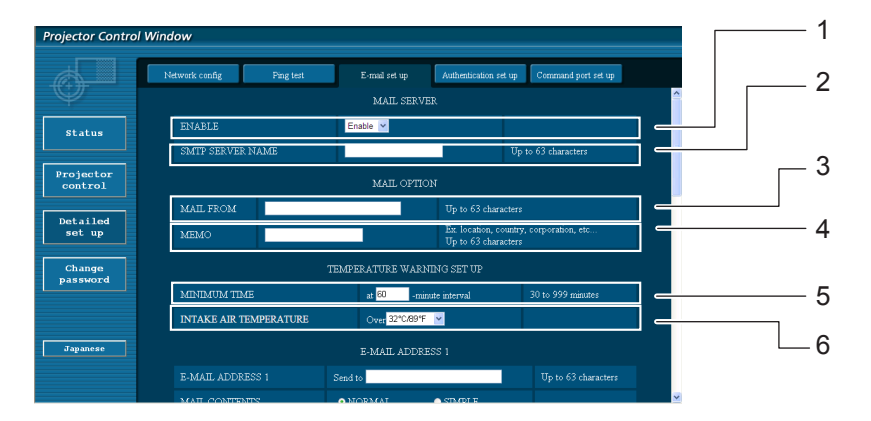

- 1 Sélectionnez [Enable] pour utiliser la fonction e-mail.
- 2 Saisir l'adresse IP ou le nom du serveur d'email (SMTP). Il sera nécessaire de configurer le serveur DNS si un nom de serveur est saisi.
- 3 Saisir l'adresse e-mail du projecteur. (63 caractères au maximum)
- 4 L'utilisateur a la possibilité de saisir par exemple l'emplacement du projecteur afin de pouvoir facilement identifier d'où est venu l'e-mail en question. (63 caractères au maximum)
- 5 L'utilisateur peut également modifier l'intervalle minimal d'envoi de courrier d'avertissement de température. La valeur par défaut est de 60 minutes. Dans ce cas, l'utilisateur ne pourra pas envoyer un autre mail pendant les 60 minutes suivant l'envoi du mail d'avertissement précédent, même en cas de nouveau dépassement du seuil de température critique.
- 6 Sélectionnez la température du capteur d'entrée à partir de laquelle un message d'avertissement sera envoyé.

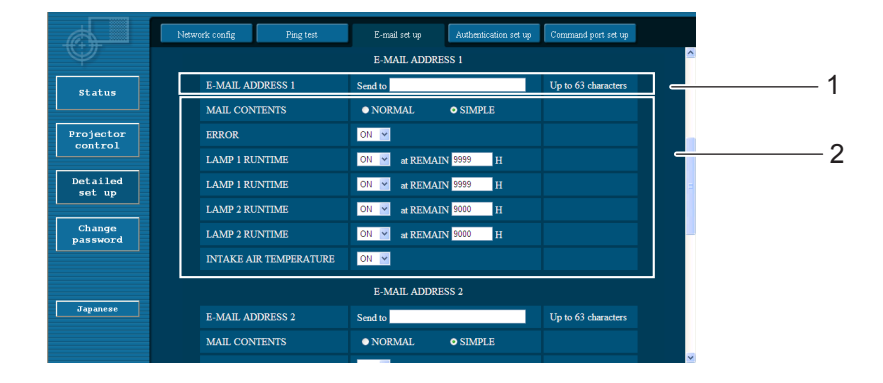

- 1 Saisir l'adresse de courriel 1 du destinataire.
- 2 Sélectionner les conditions d'envoi d'e-mail.

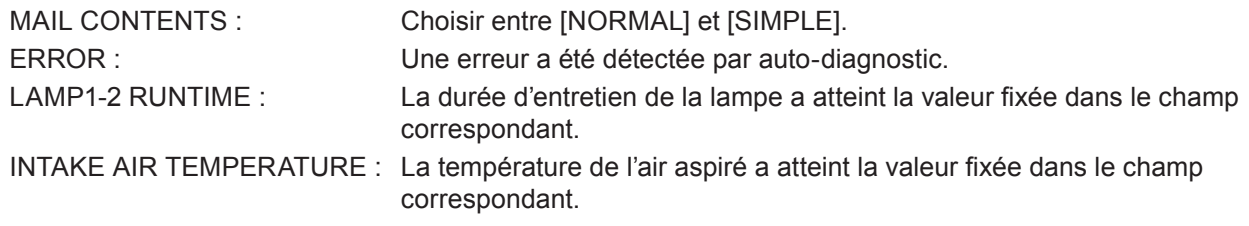

# **Utilisation d'un navigateur Web (suite)**

### **Page de configuration e-mail (suite)**

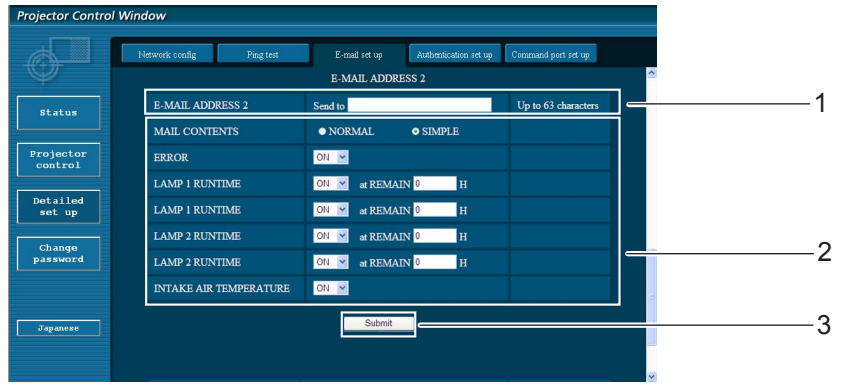

1 Saisir l'adresse de courriel 2 du destinataire.

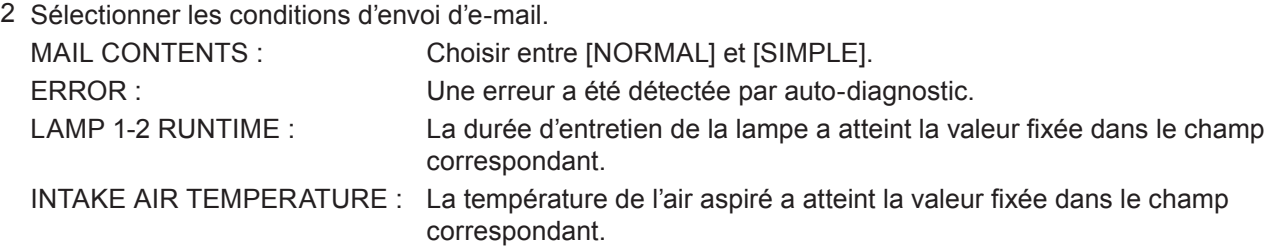

3 Bouton de mise à jour des réglages

## **Page de configuration d'authentification**

Cette page permet de configurer le serveur POP/SMTP utilisé lorsqu'une authentification POP/SMTP sera requise pour les transmissions d'e-mails.

Cliquer sur [Detailed set up], puis sur [Authentication set up] pour afficher la page de configuration du serveur POP.

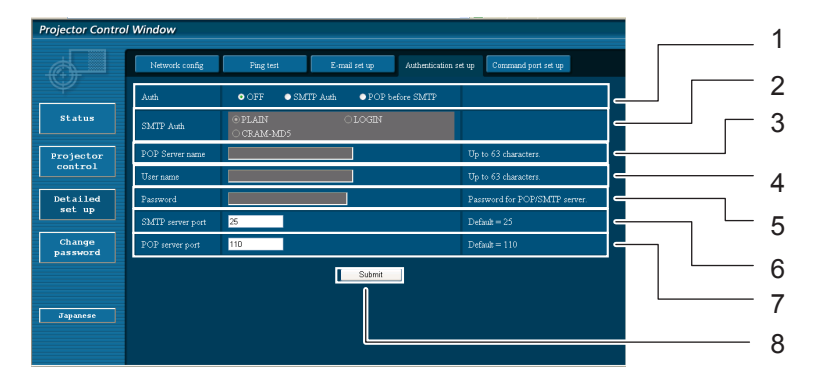

- 1 Sélectionner la méthode d'authentification requise par votre prestataire de services Internet.
- 2 Configurer ce paramètre lorsque l'authentification SMTP a été sélectionnée.
- 3 Champ de saisie du nom de serveur POP Caractères de saisie utilisables : Caractères alphanumériques (A - Z, a - z, 0 - 9), tiret (-), point (.)
- 4 Champ de saisie du nom d'utilisateur du serveur POP/SMTP
- 5 Champ de saisie du mot de passe de serveur POP/SMTP
- 6 Saisir le numéro de port pour les communications avec le serveur SMTP (normalement « 25 »).
- 7 Saisir le numéro de port du serveur POP (normalement « 110 »).
- 8 Bouton de mise à jour des réglages

# **Contenu du courriel envoyé**

Une fois les paramètres de courriel configurés, un courrier contenant les informations ci-dessous sera envoyé.

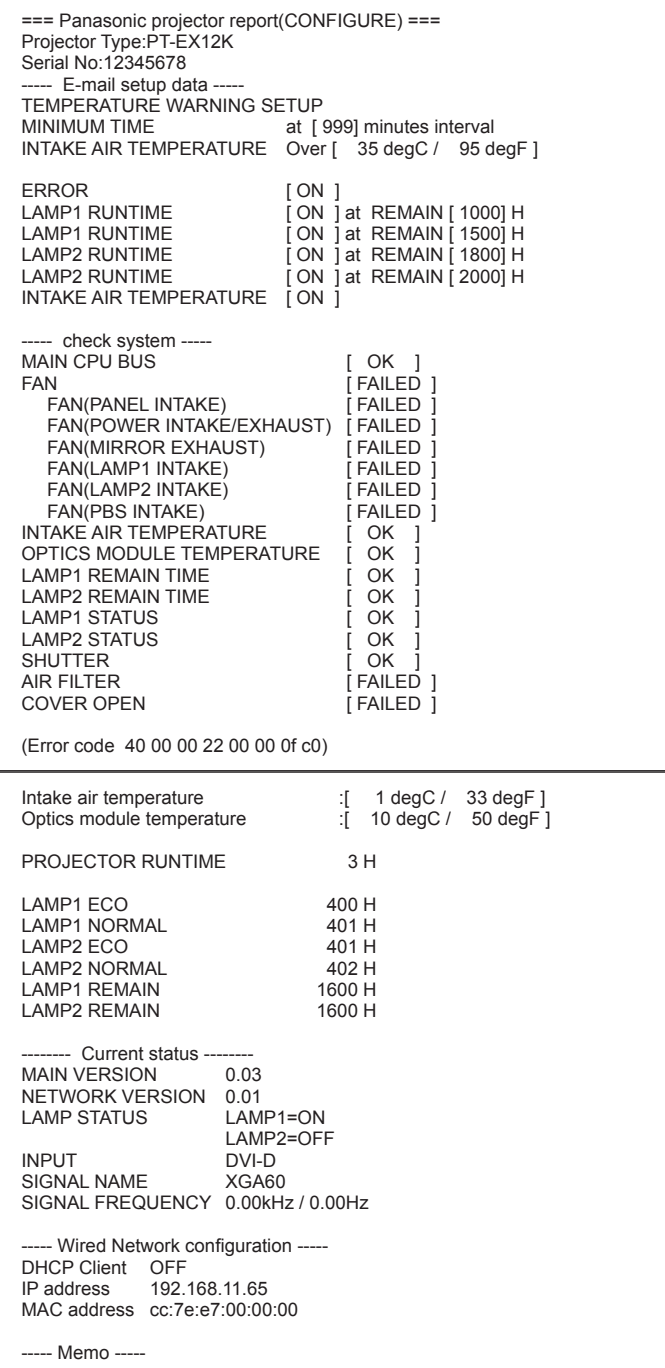

Un courriel contenant les informations ci-dessous sera envoyé en cas d'erreur de configuration.

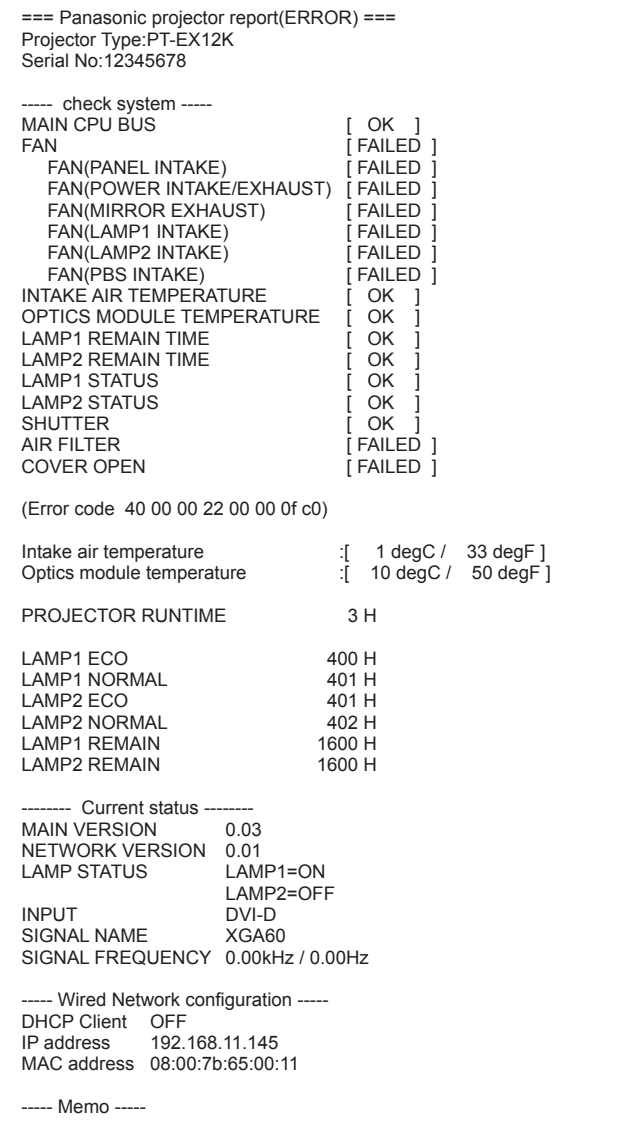

# **Page de configuration du port commande**

Définissez le numéro de port qui doit être utilisé avec la télécommande. Cliquez sur [Detailed set up]  $\rightarrow$  [Command port set up].

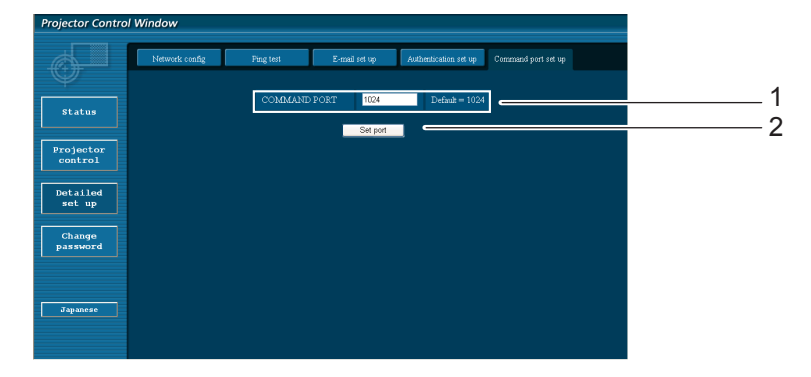

- 1 Saisissez le numéro de port qui doit être utilisé avec la télécommande
- 2 Bouton de mise à jour de la configuration

# **Protocole PJLink**

La fonction réseau du projecteur accepte le PJLink classe 1, le protocole PJLink permet de régler le projecteur et d'interroger son état depuis un ordinateur.

### **Commandes**

Le tableau suivant liste les commandes du protocole PJLink applicables pour commander le projecteur.

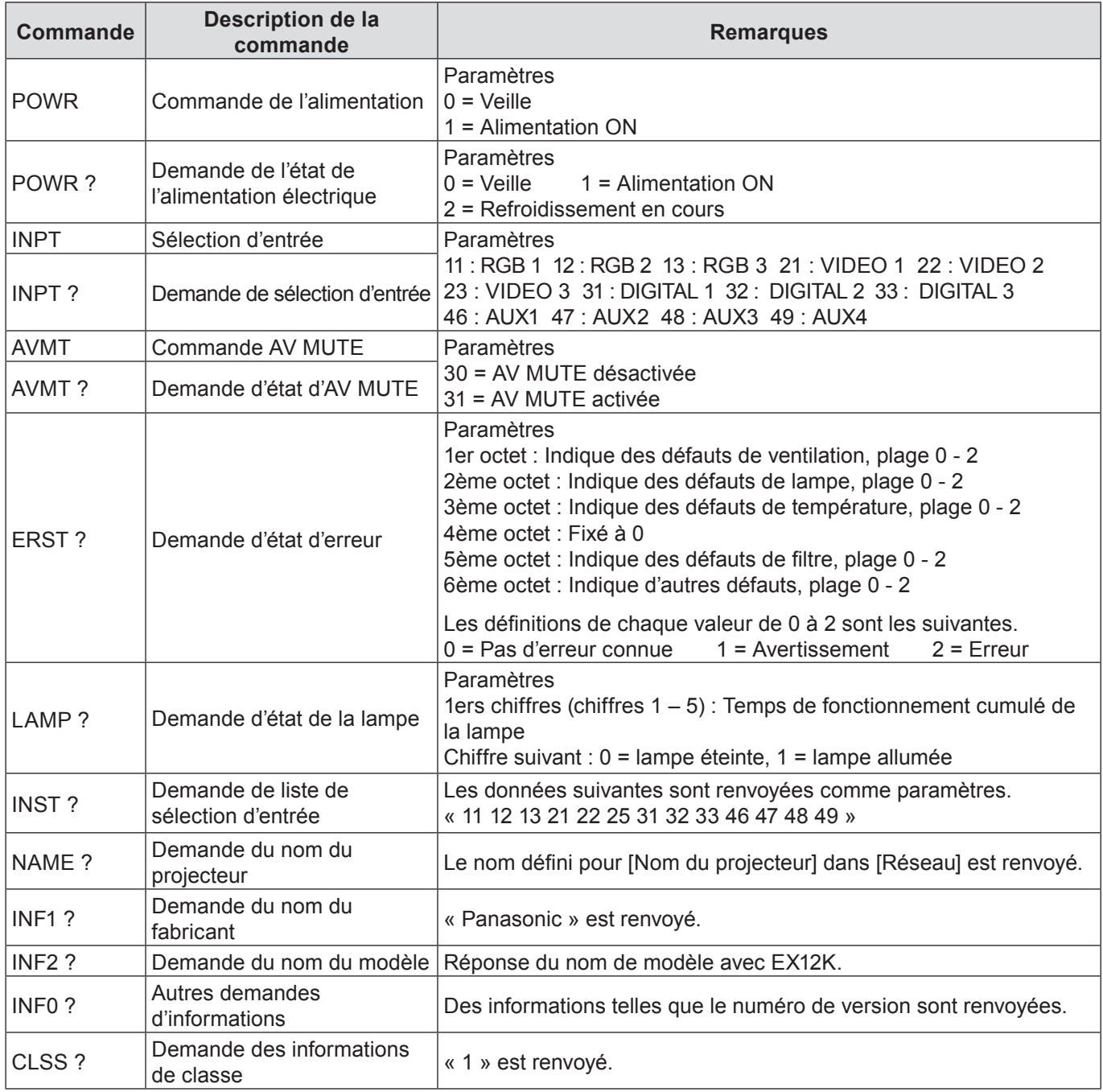

# **Autorisation de sécurité PJLink**

Lors de l'utilisation du PJLink avec autorisation de sécurité, le mot de passe défini pour les privilèges d'administrateur et le mot de passe des privilèges utilisateur des commandes par navigateur Web peuvent être utilisés comme mot de passe du PJLink (Voir page 16).

Lors de l'utilisation du PJLink sans autorisation de sécurité, définissez l'utilisation sans mot de passe pour les privilèges d'administrateur et le mot de passe pour les privilèges d'utilisateur de commande depuis un navigateur Web.

Pour connaître les spécifications du PJLink, rendez-vous sur le site Web de la Japan Business Machine and Information System Industries Association.

URL http://pjlink.jbmia.or.jp/

**Si le mot de passe des droits d'administrateur de commande par le Web est défini (mode protégé)**

### **Méthode de connexion**

### **1) Obtenez l'adresse IP et le numéro du port (valeur définie par défaut = 1024) du projecteur et faites une demande de connexion au projecteur.**

Obtenez l'adresse IP dans l'écran du menu du projecteur, et le numéro du port dans la page de commande WEB.

**Adresse IP** : Elle se trouve dans MENU PRINCIPAL → [Réseau] → [État du réseau]<br>N° de port : Il se trouve dans la page de la commande par le WEB « Detailed set up

**N° de port :** Il se trouve dans la page de la commande par le WEB « Detailed set up » → « Command port set up »

### **2) Il y a une réponse du projecteur.**

### **Données de la réponse**

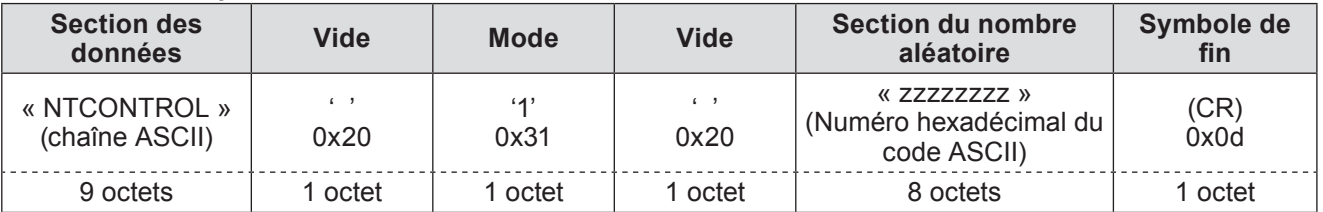

Mode : 1 = mode protégé

### **3) Génère une valeur de hachage sur 32 octets à partir des données suivantes au moyen de l'algorithme MD5.**

#### **« xxxxxx:yyyyy:zzzzzzzz »**

xxxxxx : Nom d'utilisateur des droits d'administrateur pour les COMMANDES WEB (le nom par défaut est « admin1 ») yyyyy : Le mot de passe de l'utilisateur des droits d'administrateur ci-dessus (le mot de passe par défaut est « panasonic ») zzzzzzzz : Nombre aléatoire sur 8 octets obtenu dans l'étape 2

## **Méthode de transmission de commande**

La transmission se fait selon le format de commande suivant.

### **Données transmises**

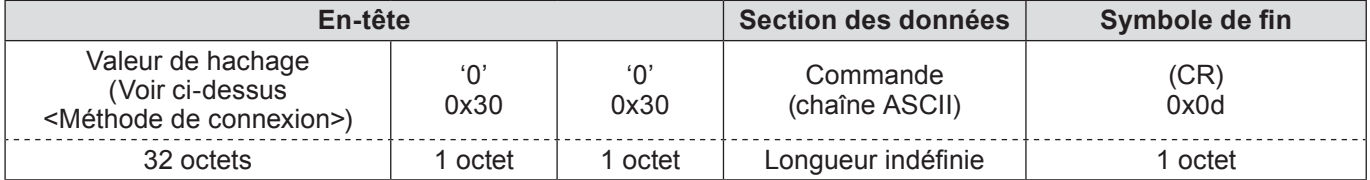

#### **Données reçues**

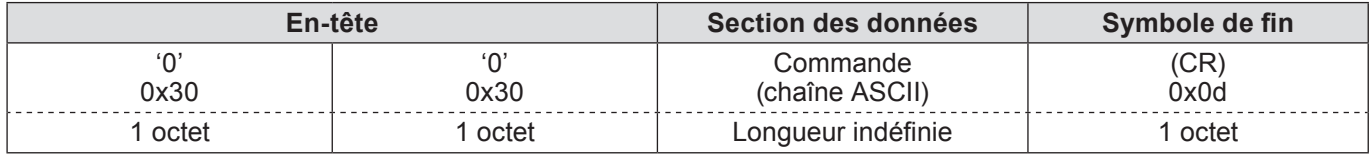

#### **Réponse en cas d'erreur**

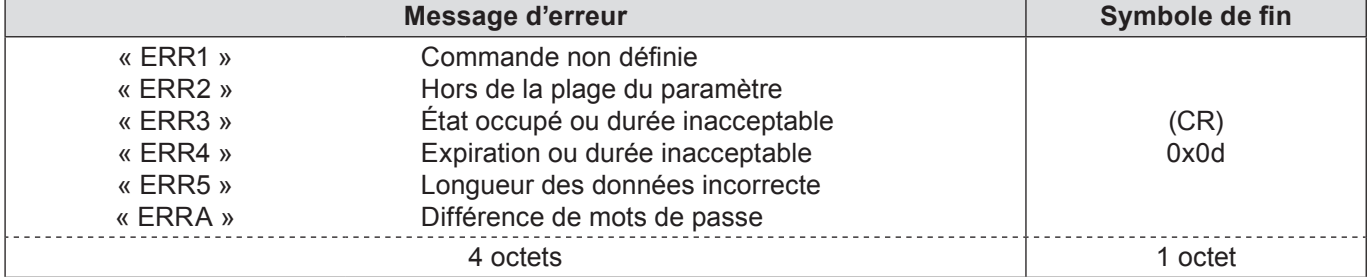

**Si le mot de passe des droits d'administrateur de commande par le Web n'est pas défini (mode non protégé)**

### **Méthode de connexion**

**1) Obtenez l'adresse IP et le numéro du port (valeur définie par défaut = 1024) du projecteur et faites une demande de connexion au projecteur.**

Obtenez l'adresse IP dans l'écran du menu du projecteur, et le numéro du port dans la page de commande WEB.

**Adresse IP** : Elle se trouve dans MENU PRINCIPAL → [Réseau] → [État du réseau] N° **de port** : Il se trouve dans la page de la commande par le WEB « Detailed set up

**N° de port :** Il se trouve dans la page de la commande par le WEB « Detailed set up » → « Command port set up »

### **2) Il y a une réponse du projecteur.**

#### **Données de la réponse**

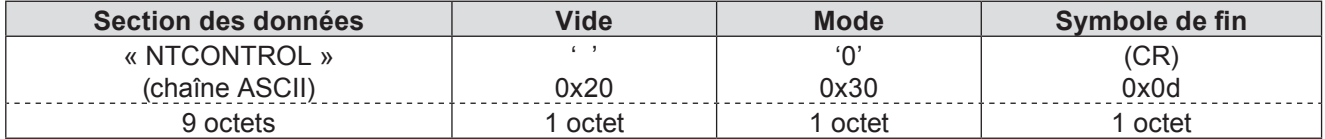

Mode : 0 = mode non protégé

#### **Méthode de transmission de commande**

Transmettre selon le format de commande suivant.

### **Données transmises**

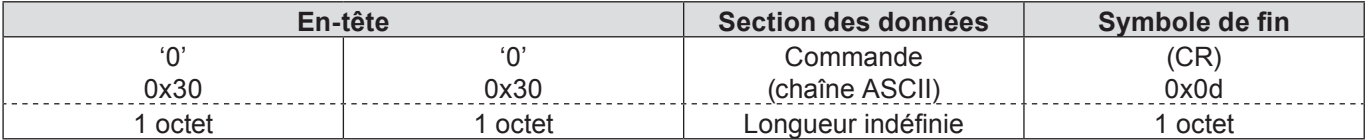

#### **Données reçues**

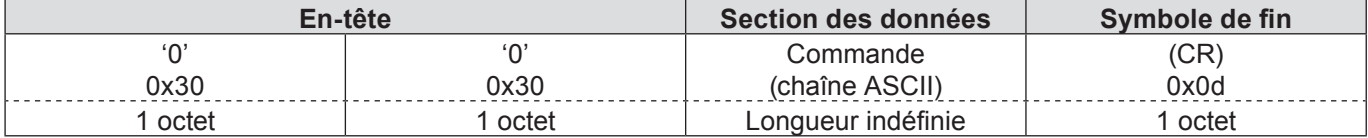

#### **Données reçues**

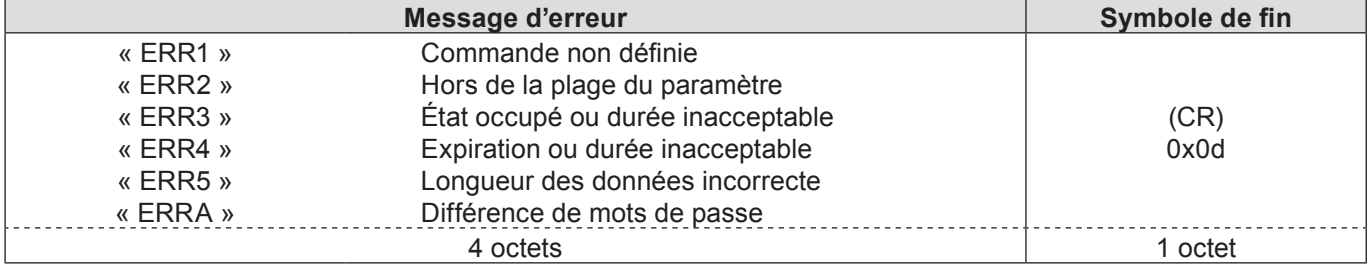

# **Glossaire**

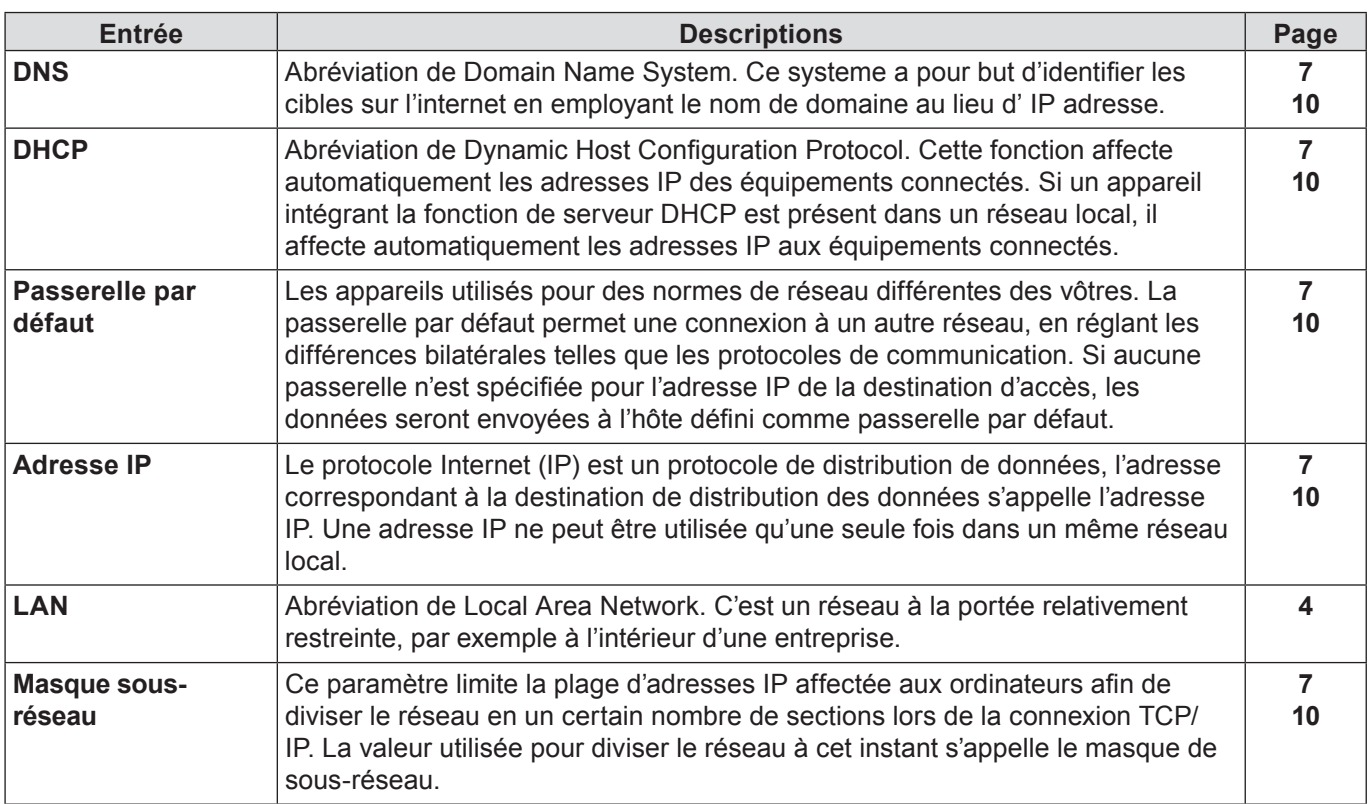

# **Marques commerciales**

- Microsoft® et ses logos, Windows®, Windows® XP, Windows Vista®, Windows® 7, et Internet Explorer® sont des marques commerciales déposées ou des marques commerciales de Microsoft Corporation aux États-Unis et/ou dans d'autres pays.
- Macintosh, Mac OS et Safari sont des marques commerciales d'Apple Inc. déposées aux États-Unis et dans d'autres pays.
- PJLink est une marque déposée en cours au Japon, aux États-Unis et dans d'autres pays et régions.
- Les autres noms de sociétés, de produits ou autres mentionnés dans ce manuel sont des marques commerciales ou des marques commerciales déposées de leurs sociétés respectives. Notez que les symboles ® et de ™ ne sont pas utilisés dans le texte de ce manuel.

### **Remarques :**

- L'utilisation ou la reproduction non autorisées partielles ou globales de ce manuel sont strictement interdites.
- Panasonic ne peut être jugé responsable d'aucun effet résultant de l'utilisation de ce manuel.
- Panasonic de réserve le droit de mettre à jour le contenu de ce manuel sans préavis.

# *Panasonic Corporation*

Web Site : http://panasonic.net/avc/projector/ © Panasonic Corporation 2012 Y0312-0